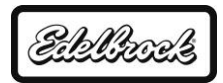

# **Updating the E-Street Tablet App (Release #2):**

## **E-Tuner Versions applicable for the update: v1.00:676 or earlier.**

*You may download the app from your Tablet's internet browser OR from a computer. If downloaded from a computer, you will need to copy/transfer all downloaded files to your Tablet.*

## **Download the App Update:**

- **1)** From your Tablet's internet browser, download the E-tuner App from the Edelbrock Website:
	- o Go to the Edelbrock EFI Support Webpage: *<http://www.edelbrock.com/automotive/mc/efi/support.shtml>*
		- o Under the E-Street EFI Software Section, download the Release #2 app file: *"E-Street EFI Software (Release #2)"*
- **2)** If downloading from a computer, turn on your tablet, then connect it to your Computer's USB port.
	- o Open the storage folder when prompted. (Tablet may be shown as a "*Portable Device*" in "*My Computer*."
	- o Transfer/Copy the downloaded E-Street EFI Software Release #2 (*EdelbrockEtuner\_Release\_2.apk*)

#### **Install the Updated E-Tuner App:**

- **3)** Turn the Tablet ON and navigate to your Android "Home" screen.
- **4)** Uninstall the current Edelbrock E-Tuner App from the tablet:
	- o *Android Settings* → *Apps* → Scroll down and select the "*EdelbrockTabletBT*" app → Select "*Uninstall*"
	- o Press "*OK*" to confirm.
- **5)** Make sure the Tablet has the following settings enabled before continuing:
	- o *Android Settings* → *Security* → **Unknown Sources** (this should be enabled/check-marked)
- **6)** Navigate to your Tablet's Downloads Folder OR the folder that the updated Edelbrock app was transferred to. o From the Android Home Screen: Open the *File Manager* app → *Download* folder("sdcard" directory)
- **7)** Select and Open the E-Tuner app file: *EdelbrockEtuner\_Release\_2.apk*. o (if asked, select: "*Package Installer*" & "*Always*")
- **8)** From the *EdelbrockEStreetv2* install menu, select: "**Install**."
- **9)** When the process completes, select "**Open**" to start the app. The *Base Maps* and *ECU Firmware* for **Release #2**

#### are automatically included with this update. **You must now proceed to update your ECU Firmware.**

## **Updating ECU Firmware:** (mandatory update)

*Flashing firmware can potentially corrupt the ECU if Bluetooth connectivity is lost. Please contact Edelbrock Tech Support if you are uncomfortable with these procedures. If the firmware loading fails and/or you are unable to connect to your ECU, please contact Edelbrock Tech Support for assistance. Make sure Tablet and Vehicle Batteries are Fully Charged.*

- **10)** Open the app, and get connected to your ECU. Make sure the Tablet is mounted or held close to the ECU.
- **11)** Go to: *Vehicle Setup* → *Map/ECU Settings* → *Load ECU Firmware.*
- **12)** Read and Accept (*Yes* → *Checkmark*) the popup warnings.
- **13)** Select the file: "*R1z\_ECU\_v2.hex*" Then press "**LOAD**" to start updating the Firmware.
- **14)** It should take roughly 1 to 2 minutes for the Firmware to complete. When the progress reaches 100%, turn the Ignition Key OFF for 10 seconds, then back ON.
- **15)** Press "FINISH." The app should now try re-connecting.

## **Updating the Base Map:** (mandatory update)

*These remaining steps will assume you know the correct map to update your ECU with. To check which map number you should be loading, go to your "Settings* → *System Info" menu and write down the map number shown. If you do not have a map loaded OR are not sure what your map is, please run the Setup Wizard instead.*

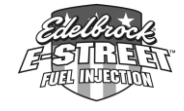

*E-Street EFI Tablet Updates: 11/4/15*

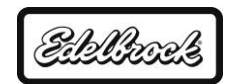

- **16)** Make sure the app is connected to the ECU. Then open the "**Load Custom Maps**" menu.
- **17)** Press the Checkmark to continue. Then press the button to the left of the map list. This show all of the Base Maps. (Updated maps should be listed as: 36\*\*\*\_V2.Tab).
- **18)** Select your Base Map (a selection is highlighted in Red).
- **19)** Press the "**LOAD**" button. It will take approx. 1 2 minutes to upload the map to the ECU.
- **20)** When the map finishes loading (Progress reaches 100%), the app will automatically disconnect from the ECU. Now, turn the Ignition Key Off for 10 seconds, then back ON.
- **21)** Press "**FINISH**." The app will return to the ECU/Map Settings menu and attempt to re-connect with the ECU.
- **22)** Now, press the "**Reset Self-Learn**" and select "**YES**."
- **23)** Then, press "**Reset ECU Modifiers**," and select "**YES**." This will apply a new set of base values to each Advanced Tuning settings. You will need to re-adjust your Idle Target RPM and Re-Calibrate the TPS before driving the vehicle again.

Your E-Street Tablet is now updated to the newest software version: **2.00:125**, your ECU should now be updated to version **2.8**, and you should now have a "**Release #2**" **Base Map**. You can verify all of this from: *E-Tuner Home* → *Settings* → *System Info*.

If your ECU was already paired to the tablet, it will still be saved and recognized in the app. Please refer to the updated user manuals for release #2 to become familiar with the update. To re-pair the ECU with your Tablet, open *Settings* → *Connection Settings* menu. More details on pairing can be found in the "Tablet" section of the updated instructions manual as well.

## **The Images on the next page will visually show how to load a new ECU Firmware.**

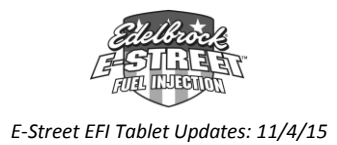

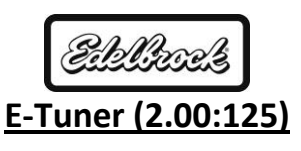

## **Loading ECU Firmware:**

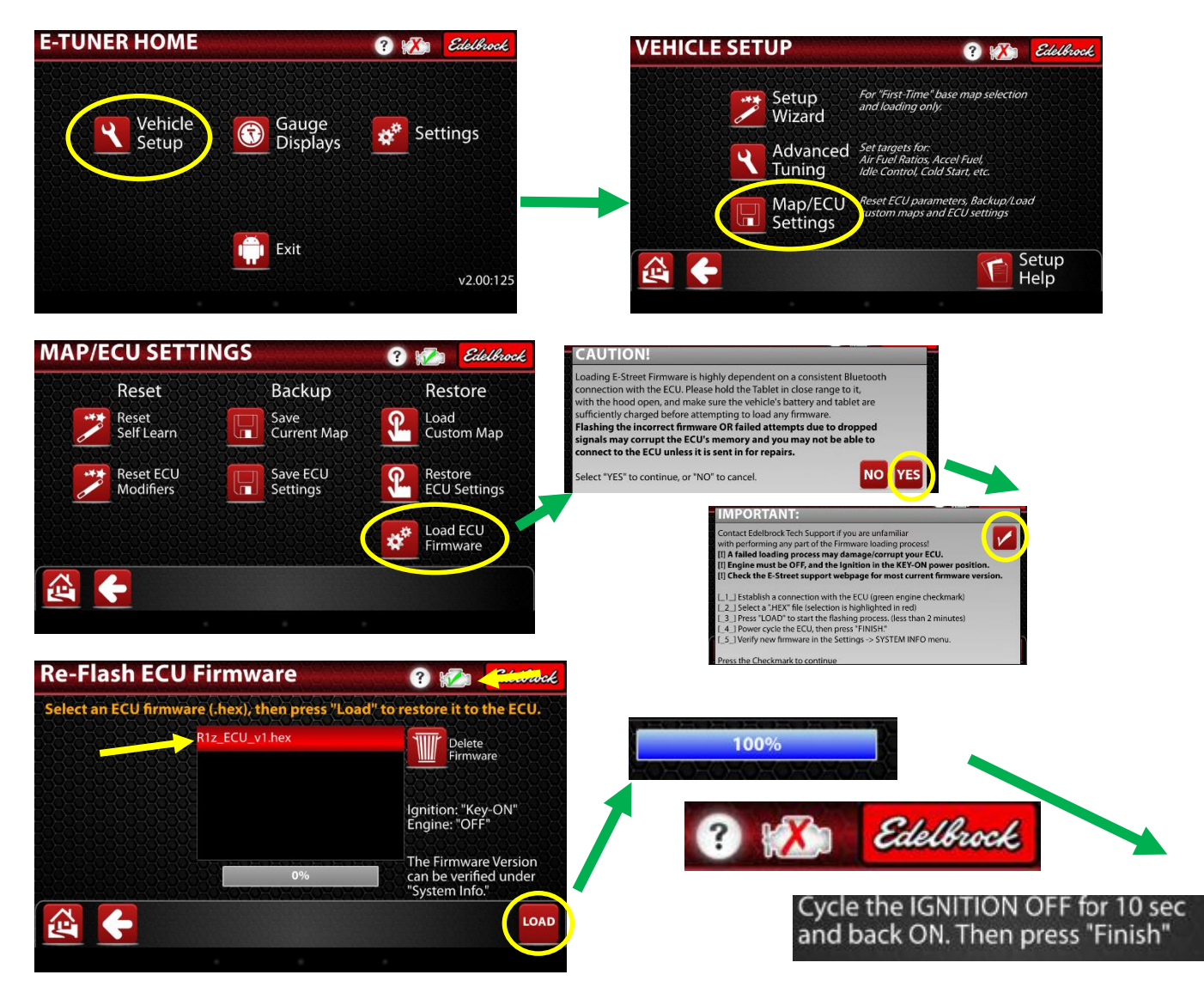

**Wait for the progress to complete to 100%.** E-Tuner will *disconnect* from the ECU after loading finishes. You must **Turn the Ignition Key OFF for 10 seconds and then back ON** to "Power-Cycle" the ECU. This will apply the new firmware. After pressing **Finish**, E-Tuner will return to the Map/ECU Settings menu and resume Bluetooth Connection. You can verify the new Firmware version under: *Settings* → *System Info*.

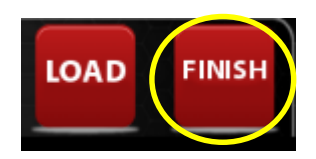

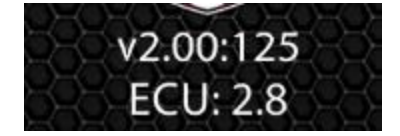

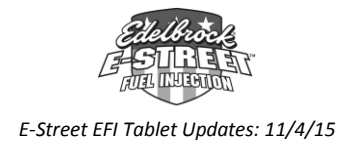